ゲートウェイ (無線通信アダプタ(A)/無線通信アダプタ)を 交換した場合の手順

アプリに登録されているすべての情報を削除し、再度登録が必要となります。 以下手順で登録作業をお願いします。

## **ゲートウェイの解除・デバイスの初期化**

①アプリでゲートウェイ解除

ゲートウェイ解除方法[は次ページを](#page-1-0)参照してください。

②デバイスの初期化

デバイスの初期化方法は各デバイスの取扱説明書を参照ください。 取扱説明書は以下URLの各デバイスを選択したページからご確認いた だけます。 <https://homeiot.kddi.com/faq/a/howtouse.html>

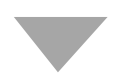

## **ゲートウェイ、およびデバイスの再登録**

## ③ゲートウェイとデバイスを再登録

交換したゲートウェイ (無線通信アダプタ(A)/無線通信アダプタ)と ご利用中のデバイスの再登録を行ってください。 登録方法は以下URLの各デバイスを選択したページからご確認いただ けます。 <https://homeiot.kddi.com/faq/a/howtouse.html>

<span id="page-1-0"></span>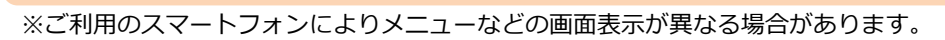

①アプリを起動し、[デバイ ス]をタップ

## $\equiv$ 設定  $^{+}$ OFF<sup>1</sup> 通知 Today  $\begin{array}{c}\n\sqrt{\frac{1}{2}}\n\end{array}$ 06月02日(火) 履歴はありません  $\bullet$  $\mathop{\mathop{\mathrm{sg}}\nolimits}_\mathbb{R}$ ा<br>∪€⊐∠ 重い П

④アプリの案内に従い、 ゲートウェイ解除を行って ください。

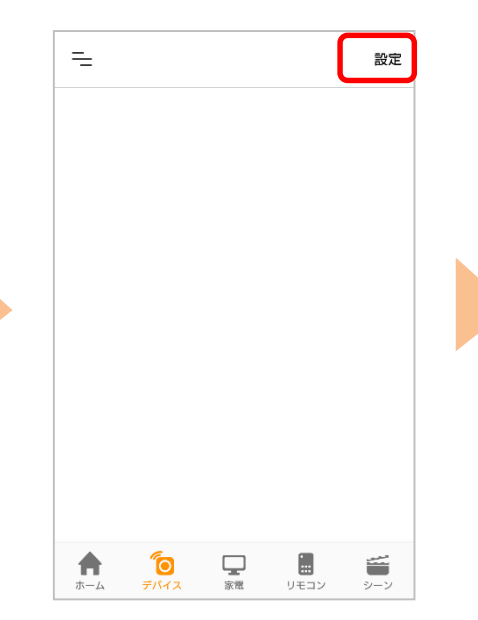

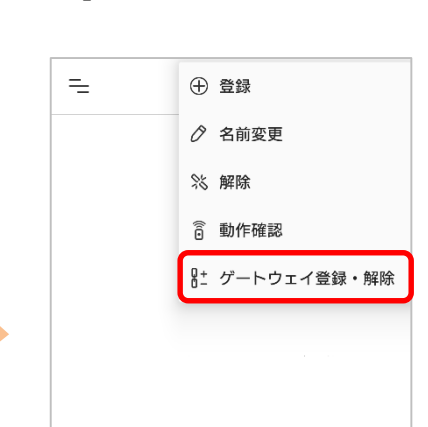

<u>ිල</u>

A

 $\mathop{\bigtriangledown}_{\mathbb{R}^{\mathfrak{R}}}$ 

ा∎<br>∪स⊐>

ó

⑤完了です

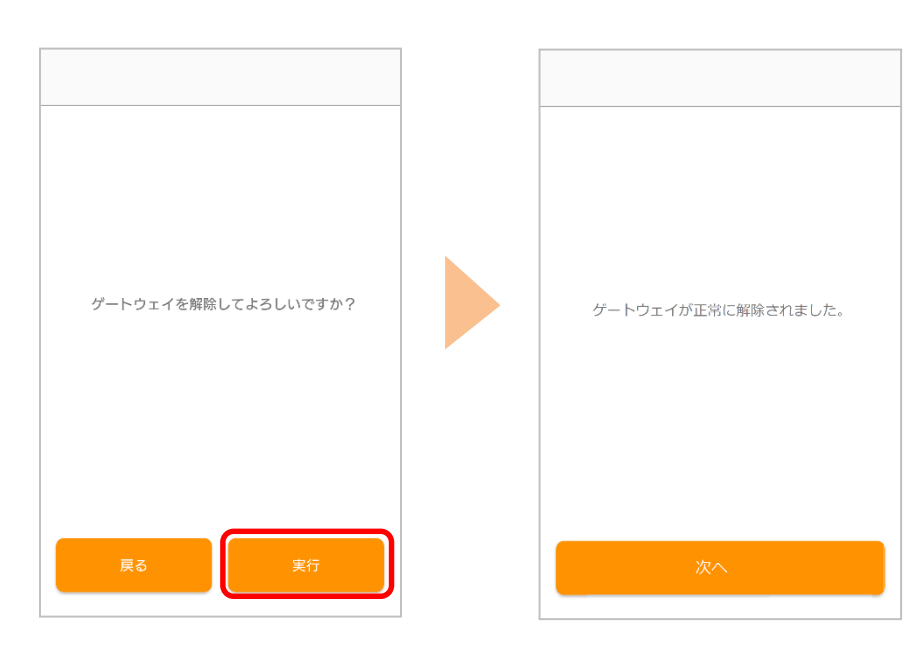

※アプリの画面はデザイン等変更になる場合があります

COPYRIGHT © KDDI CORPORATION, ALL RIGHTS RESERVED.

**ゲートウェイ解除方法**

②右上の[設定]をタップ ③[ゲートウェイ登録・解

除]をタップ